# インターネットによる出願方法

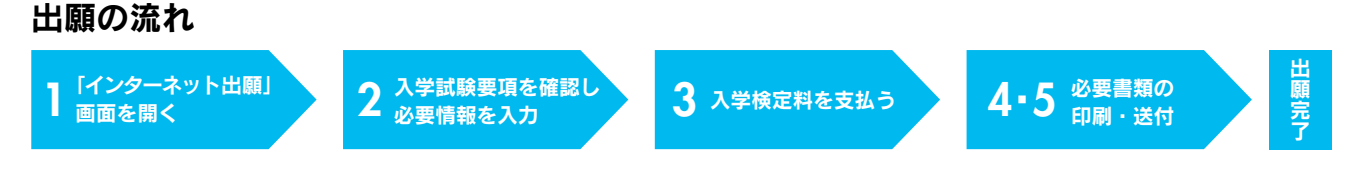

## ■■ 「インターネット出願」画面を開く

「入学試験要項」画面等で、出願する入試区分、学部・学科、試験場での注意、試験後の流れを確認。 本学の「受験生応援サイト」にアクセスし、下部の「ネット出願」をクリックし「インターネット出願」画面へ進む。

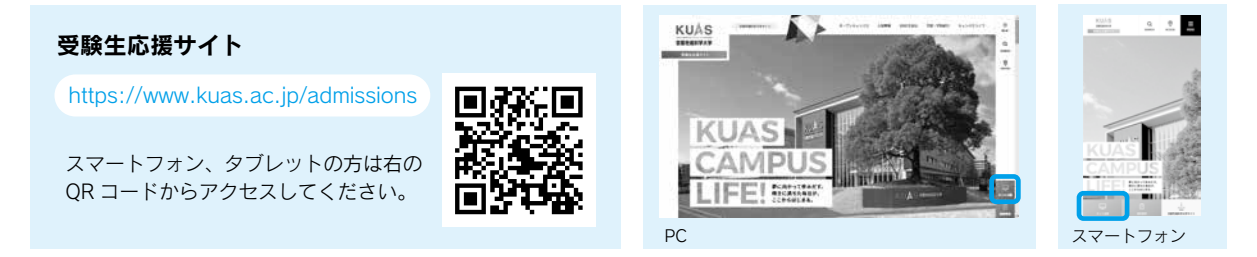

## ■2 入学試験要項を確認し、必要事項を入力

**Step1** > 利用規約に同意の上、出願開始メールを送信し、返信メールに記載のインターネット出願開始 URL から 入力サイトに進む。

Step2 〉必要事項を入力。

●初めて出願する方 … 画面の指示に従って登録してください。

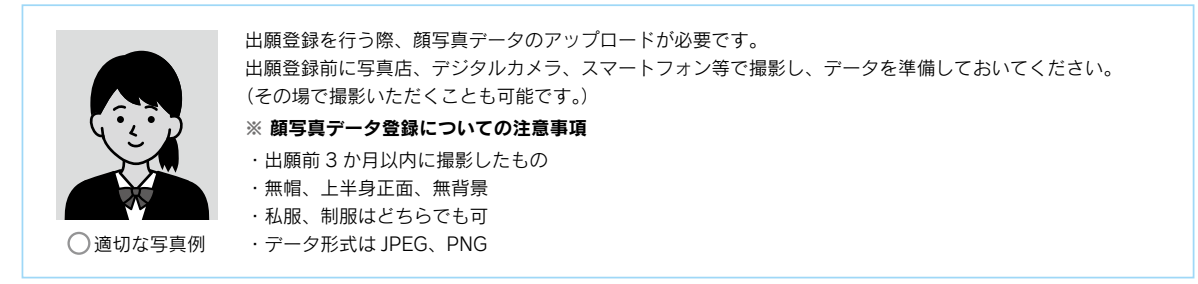

●2回目以降の方 … 志願者氏名 (カナ)、生年月日、受付番号を入力してください。

※ 前回出願時の登録情報が自動反映されます。 反映内容に誤りがないか、十分に確認してください。 受付番号は、前回出願時に受信した、「お支払い手続き完了」もしくは「お申込み手続き完了」のメールに記載があります。

Step3 > 支払い方法を選択。

次の 3 つのうち、いずれかの方法で期日までにお支払いください。 画面上で入学検定料を確認し、支払い方法を選択する。

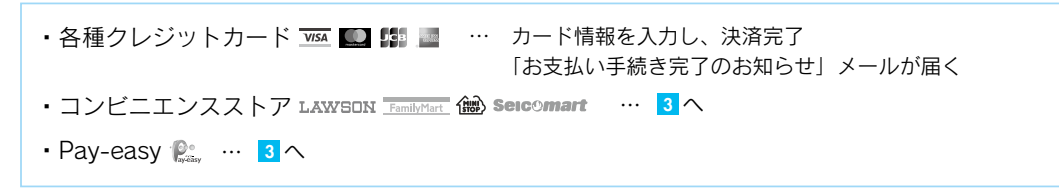

**Step4 入力内容の確認。** 

## 3 入学検定料を支払う

出願期間終了日の翌日までに、下記の通り入学検定料を支払ってください。

· コンビニ 現金支払 ※下記操作手順は一部省略されています。実際の画面の案内に従って操作してください。

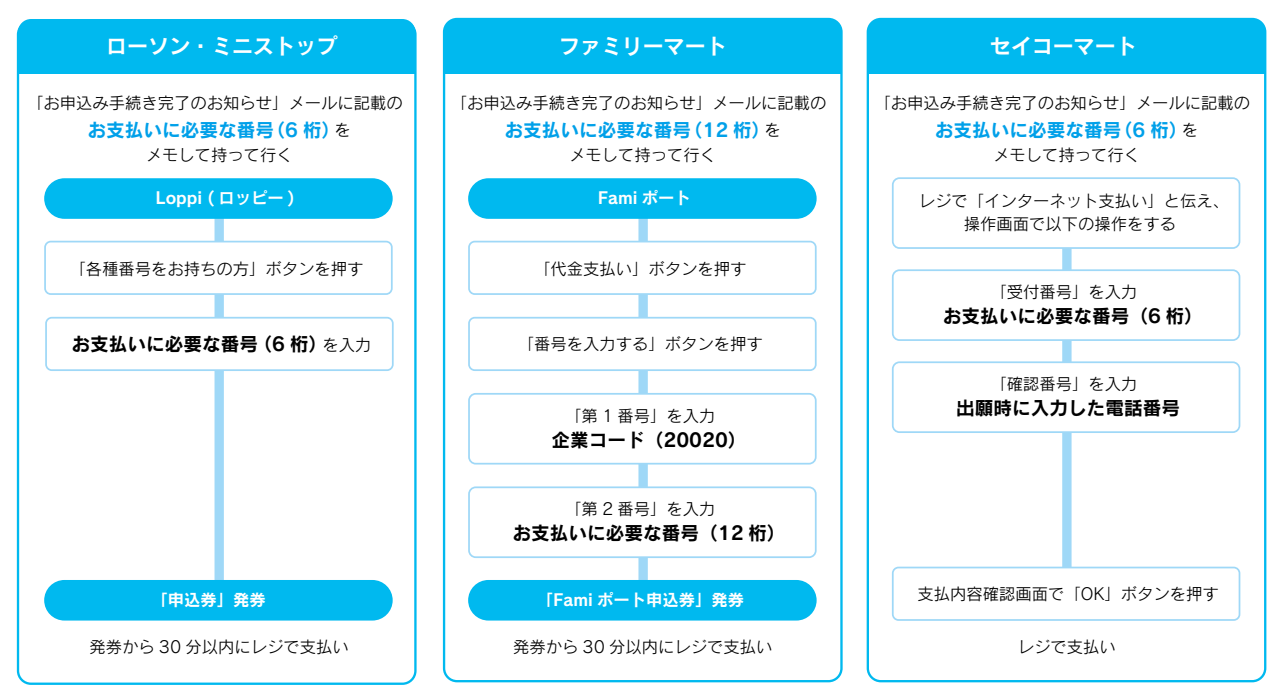

・Pay-easy(銀行 ATM) 現金支払 キャッシュカード※金融機関によって手順や文言が異なる場合があります。

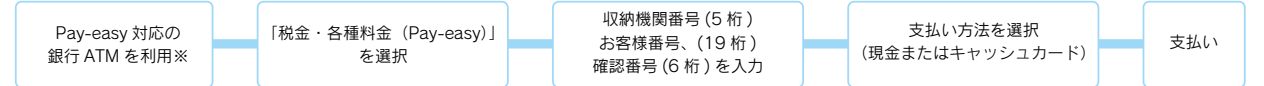

▼ ATM で Pay-easy が使える金融機関は以下の通りです (2021 年 3 月現在)

ゆうちょ銀行 / みずほ銀行 / 三菱 UFJ 銀行 / 三井住友銀行 / りそな銀行 / 埼玉りそな銀行 / 青森銀行 / 荘内銀行 / 七十七銀行 / 拝馬銀行 / 王利銀行 / 千葉銀行 / 横浜銀行 /関西みらい銀行 /南都銀行 /広島銀行 /福岡銀行 /十八親和銀行(旧十八銀行の ATMでは利用できません)/東和銀行 /京葉銀行 /熊本銀行 /農業協同組合(一部地域のぞく) ※コンビニ設置の ATM はご利用いただけません。

#### ・Pay-easy(ネットバンキング) 口座引落

収納機関番号・お客様番号・確認番号を控え、各自で支払いを確認し、入学検定料を支払ってください。

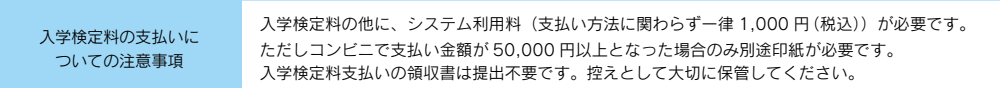

## 4 志願票・写真票・受験票の印刷

**Step1〉印刷した志願票・写真票に写真が反映されているか確認してください。** 印刷した受験票は試験日当日に必ず持参してください。

※大学入学共通テスト利用入試の場合は、合格発表日まで保管してください。

Step2 大学入学共通テスト利用入試の場合は、志願票に成績請求票を貼ってください。

Step3 印刷した受験票の記載内容に誤りがないか、必ず確認してください。 ※自宅にプリンターがない場合は、コンビニエンスストアなどで印刷してください。 ※出願期間最終日の翌日を過ぎると印刷が出来なくなるので、ご注意ください。

# 5 出願書類の送付

下記出願書類全てそろえて、封筒に入れて、簡易書留速達にてお送りください。

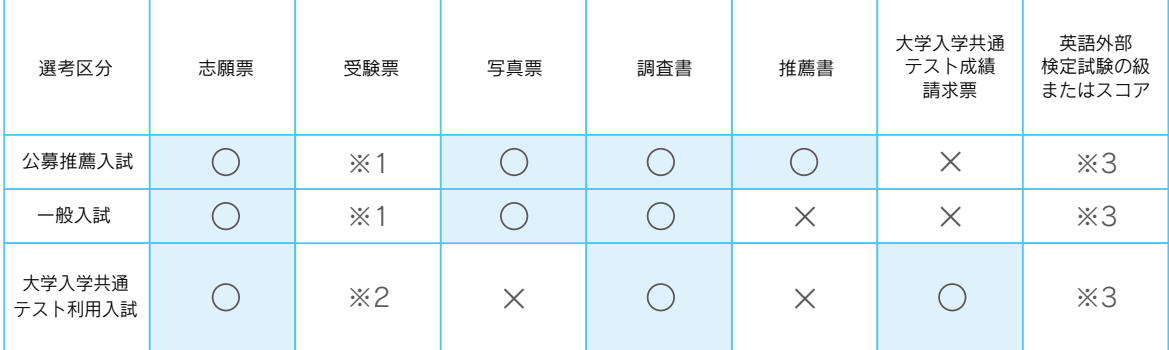

※1 印刷した受験票は試験日当日に必ず持参してください。

※2 大学入学共通テスト利用入試の場合は、合格発表日まで保管してください。

※3 英語外部検定試験の級またはスコアを持っている場合、出願時に申請することにより、その級・スコアに応じて「みな し得点」に換算します。詳細は 4 ページの「英語外部検定試験の利用について」をご参照ください。

# 6 出願完了

試験当日は <mark>4</mark> の Smepl〉で印刷した受験票を必ず持参してください。

※出願書類の提出完了について、配達状況を確認したい場合は、簡易書留の「郵便追跡サービス」を利用してください。